## pushTAN: Adding a new device

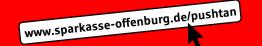

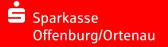

If you have a new smartphone, you can set it up in just a few steps in the S-pushTAN app and connect it to your online banking. Important:

To use this setup path, you need access to your existing S-pushTAN app. If it is no longer available, please use the instructions "pushTAN initial setup".

This guide also applies to adding another device (maximum 5) to the device group.

1 Enter the password for your S-pushTAN-App or use the TouchID or Face-ID (iOS)/Biometrie (Android).

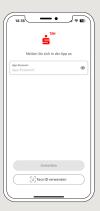

2 Click on "Verbindungen".

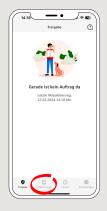

3 Select the existing pushTan connection of the Sparkasse Offenburg/Ortenau.

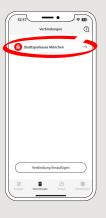

4 Next, click on "Neues Gerät hinzufügen".

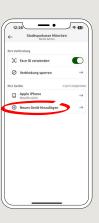

5 Please follow the instructions and allow the Bluetooth connection on both devices. Then click on "Weiter".

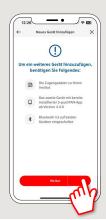

6 Please click on "Neuen QR-Code erstellen".

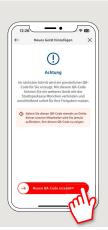

7 Install the S-pushTAN app on your smartphone.

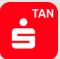

DO YOU HAVE ANY QUESTIONS ABOUT pushTAN?

Central service call number: You can contact us under **0781 200-0 Mon-Fri from 8 am – 8 pm**.

available at: www.sparkasse-offenburg.de/pushtan

YOU CAN ALSO CONTACT US AT:

Direkt-Beratung
Text chat: www.sparkasse-offenburg.de/linda
Service hours: Chatbot Linda - around the clock

Online banking support for private customers
Telephone: 0781 200-0
Available: Mon-Fri from 8 am - 8 pm

Further information and multilingual quick reference guides: www.sparkasse-offenburg.de/hilfe

## pushTAN: Adding a new device

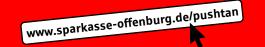

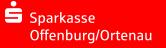

If you have a new smartphone, you can set it up in just a few steps in the S-pushTAN app and connect it to your online banking. Important:

To use this setup path, you need access to your existing S-pushTAN app. If it is no longer available, please use the instructions "pushTAN initial setup". This guide also applies to adding another device (maximum 5) to the device group.

8 Start the app and tap "Jetzt einrichten" → "Registrierungdaten erhalten".

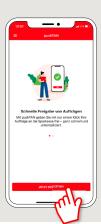

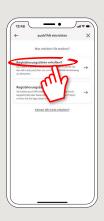

9 In the next step, you assign a password for the app and confirm this by re-entering it.

Then select whether you want to open the app using TouchID or Face-ID (iOS)/Biometrie (Android).

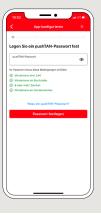

10 Now allow the access to your camera to scan the QR-Code.

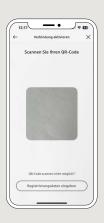

11 Next, enter the access data for your Online-Banking.

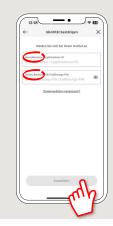

12 Your pushTAN connection has now been successfully set up! Please click on "Fertig".

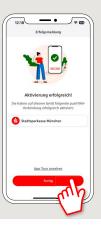

DO YOU HAVE ANY QUESTIONS ABOUT pushTAN?

Central service call number: You can contact us under 0781 200-0 Mon-Fri from 8 am - 8 pm.

Further information and FAQs about pushTAN is available at: www.sparkasse-offenburg.de/pushtan

YOU CAN ALSO CONTACT US AT:

Direkt-Beratung
Text chat: www.sparkasse-offenburg.de/linda
Service hours: Chatbot Linda - around the clock

Online banking support for private customers
Telephone: 0781 200-0
Available: Mon-Fri from 8 am – 8 pm

Further information and multilingual quick reference guides: www.sparkasse-offenburg.de/hilfe